## Q VP管をダクトで使用したい

## A ダクト材料のVP管で材料サブセットを作成します

1 [ダクト]タブ-[材料の設定]でダイアログを表示しサブセット名の横の[追加]をクリックします。

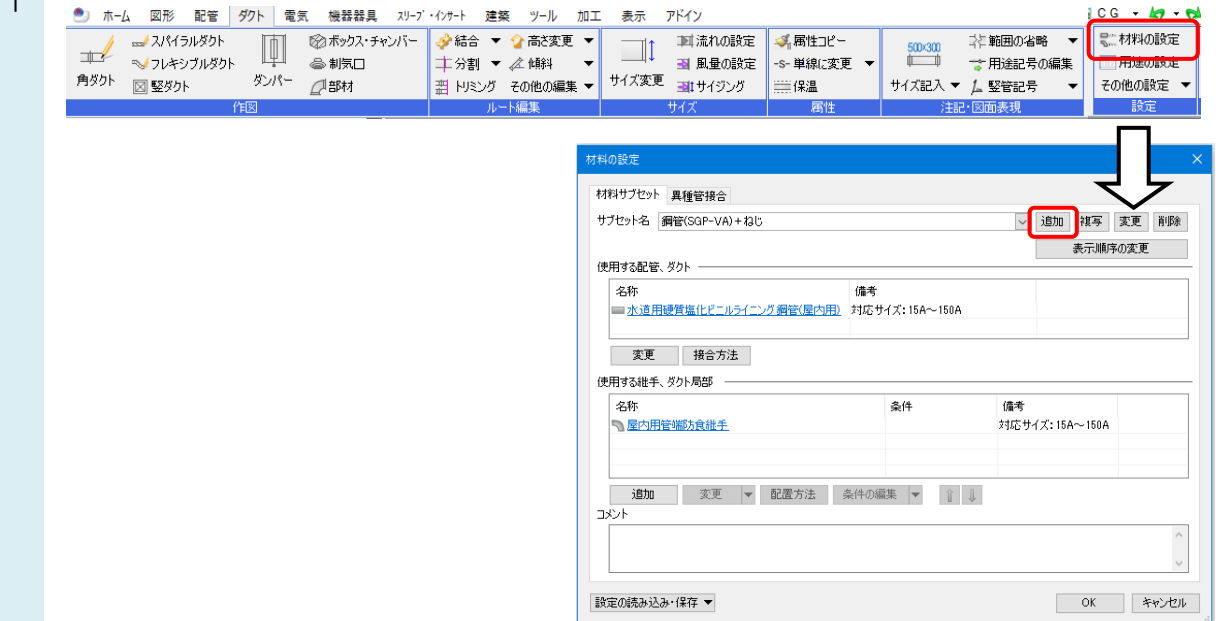

2 [サブセット名の追加]ダイアログにサブセット名を入力し、[OK]をクリックします。

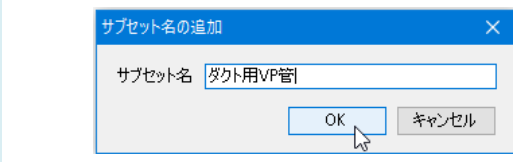

3 [配管、ダクトの選択]ダイアログの[ダクト材料]-[配管ダクト]-[VP・VU硬質塩化ビニル管[ダクト用]]-[VP]を選択 し、[OK]をクリックします。

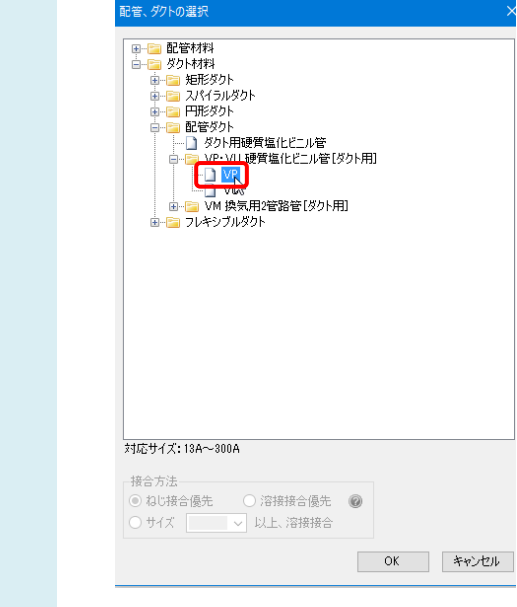

継手を追加します。[使用する継手、ダクト局部]の「追加」を選択します。

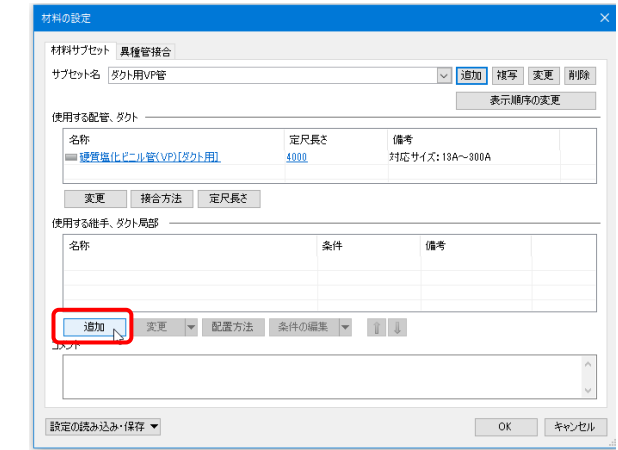

 $5<sup>1</sup>$ [継手、ダクト局部の選択]-[換気用配管部材]-[硬質塩ビ管継手 (DV)]を選択し、[OK]をクリックします。

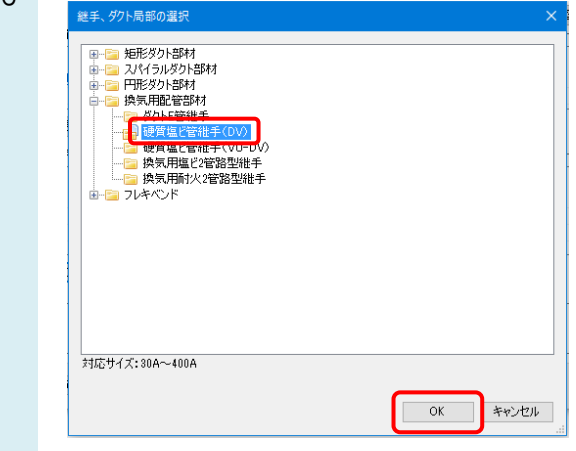

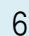

4

「ダクト]タブ-「ダクト]コマンドで「材料]から作成した材料サブセットに切り替えて作図します。

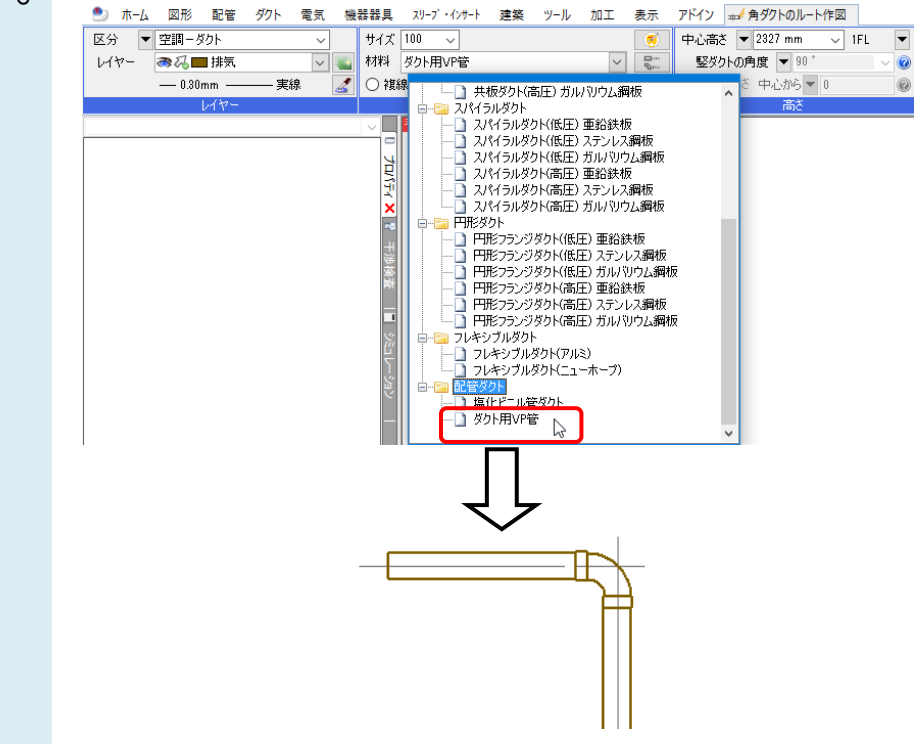